# ParaView Getting Started Guide

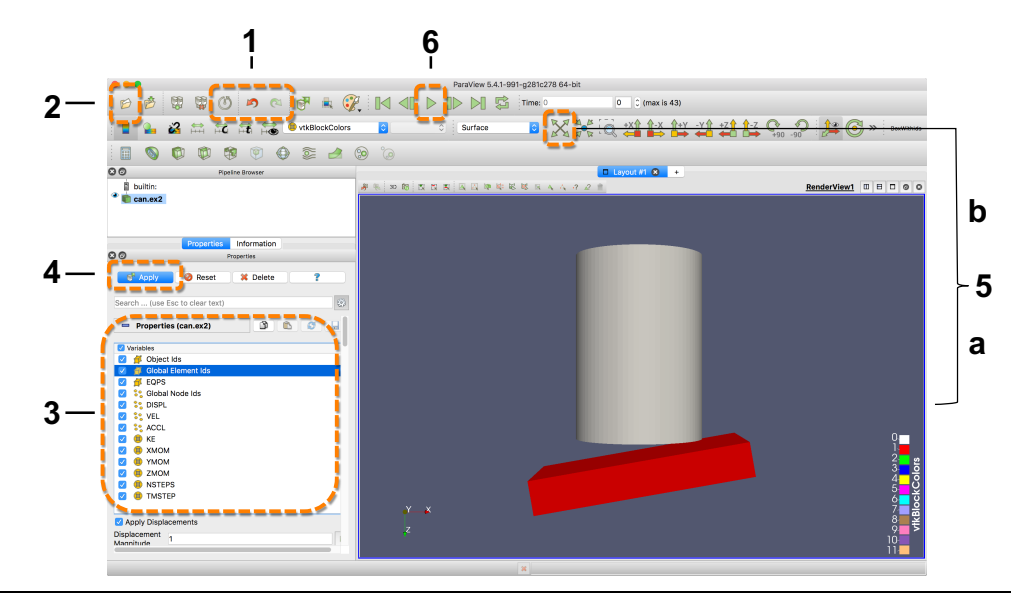

## **Reset Session**

**1** At any time, click  $\bullet$  to reset ParaView to its initial state when the program is first started. The **Undo** and **Redo** buttons **are also available to undo/redo individual changes.** 

#### **Open File**

**2** Click the folder icon *O* or choose **File -> Open**. From the **Examples** directory, open the file **can.ex2**. Doing so creates a **file reader** in the **Pipeline Browser**.

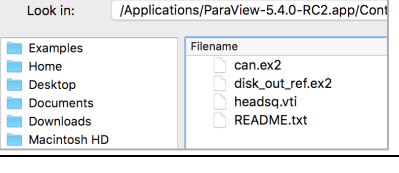

**III** Open File:

### **Select Data Variables**

Before the data are loaded, you can choose which variables to load in the **Properties** panel (lower left,

**3** ParaView window). Click the checkbox next to **Variables** to load all variables. Note: many controls in ParaView are located in this panel.

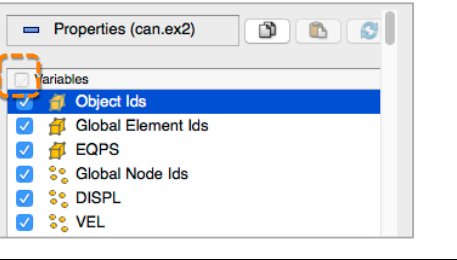

# **Apply Data**

**4** Click the **Apply** button to load the data. If you change any file reader properties, click **Apply** to update the visualization.

# **Interact with 3D View**

**a.** Click the left mouse button and drag to rotate, the middle mouse button to translate, and the scroll wheel

- **5** or right mouse button to zoom. For one- or two-button mice, hold down Shift and Control keys while clicking and dragging to tilt, translate, and zoom.
	- **b.** To re-center the data in the view, click  $\mathbb{X}$ .

# **Animate the Data**

**6** Press the play button and watch the can get crushed. Other buttons enable moving to different timesteps.

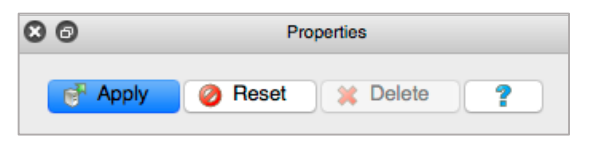

 $\triangleright$ 

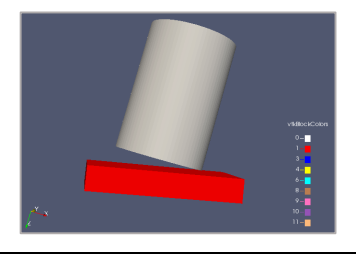

K

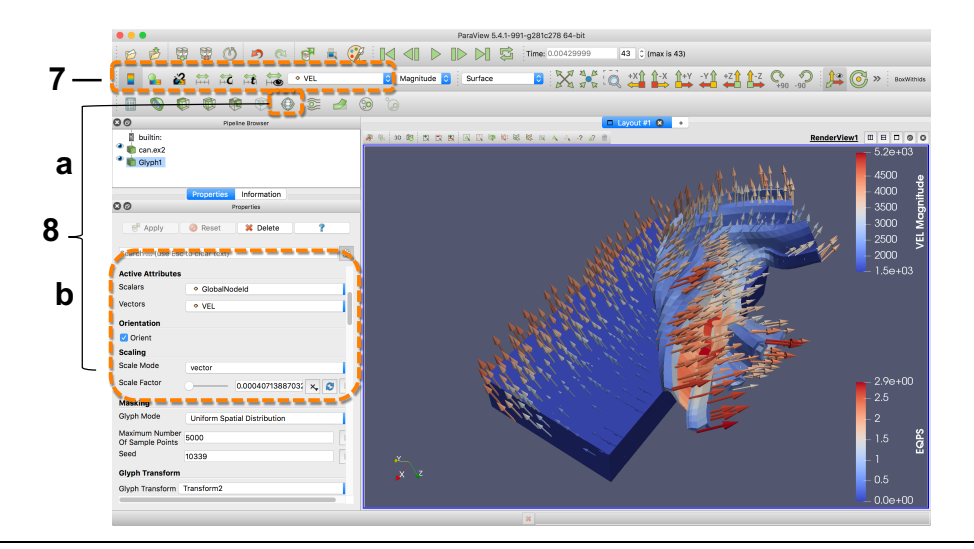

**Dese** 

#### **Apply a Color Map to a Variable**

**7** Click on the drop-down menu in the variables toolbar and select the **EQPS** variable.

#### **Add Vector Glyphs**

**a.** Ensure **can.ex2** is selected in the **Pipeline Browser**. Click the **Glyph** filter icon in the toolbar to add a **filter** to the pipeline that will add arrow glyphs to the visualization.

**8 b.** In the **Properties** panel under **Active Attributes**, choose **VEL** from the **Vectors** property menu. Change the **Scale Mode** to **vector**. Click  $\bullet$  to rescale the vectors to an appropriate length. Click **Apply** to update the visualization. Use the variables toolbar to color the glyphs by **VEL** (see previous step).

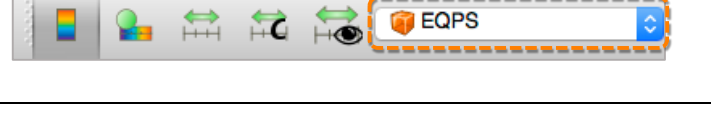

å.

 $\widehat{\mathbb{C}}$ 

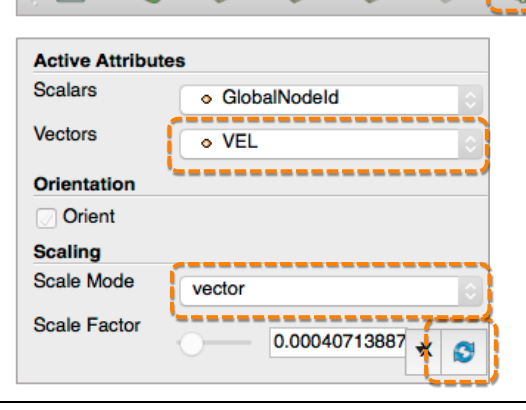

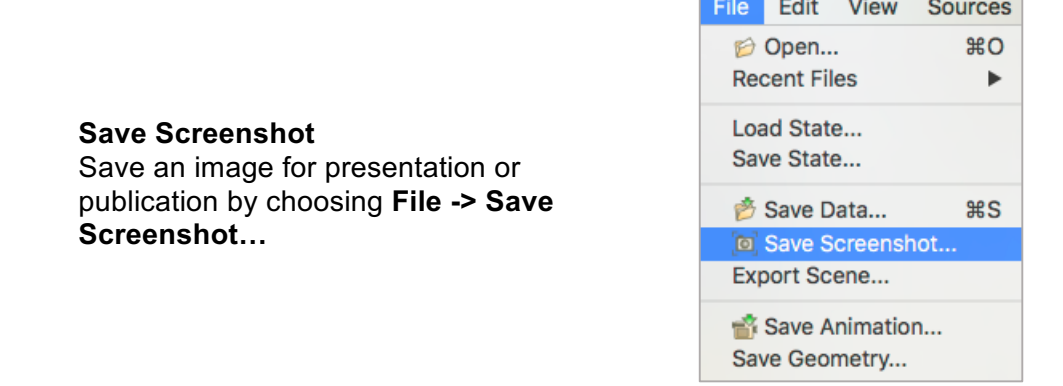

#### **Get Additional Help**

Additional resources for learning about **ParaView** are available in the **Help** menu.

- **ParaView Guide** comprehensive user guide for ParaView
- **Help** online help for file readers and filters
- **Online Tutorials** in-depth tutorials for ParaView
- **Online Blogs** informative blog posts on new features in ParaView